## **COME CHIUDERE UNA VIDEOCHIAMATA CON MEET**

Al termine della videochiamata compare questa schermata:

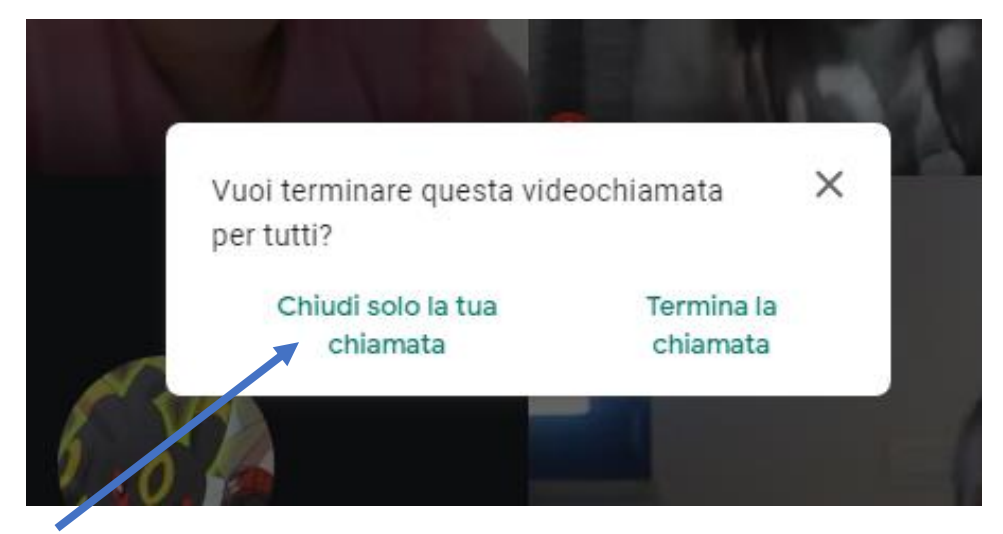

Cliccare sempre su "**Chiudi solo la tua chiamata**".

Se si clicca su "**Termina la chiamata**" al prossimo accesso l'organizzatore dovrà essere il primo a partecipare e gli alunni dovranno chiedere l'autorizzazione per accedere. Per ovviare a questo problema bisogna seguire la seguente procedura:

- Cliccare in basso a destra sui **TRE PUNTINI**.

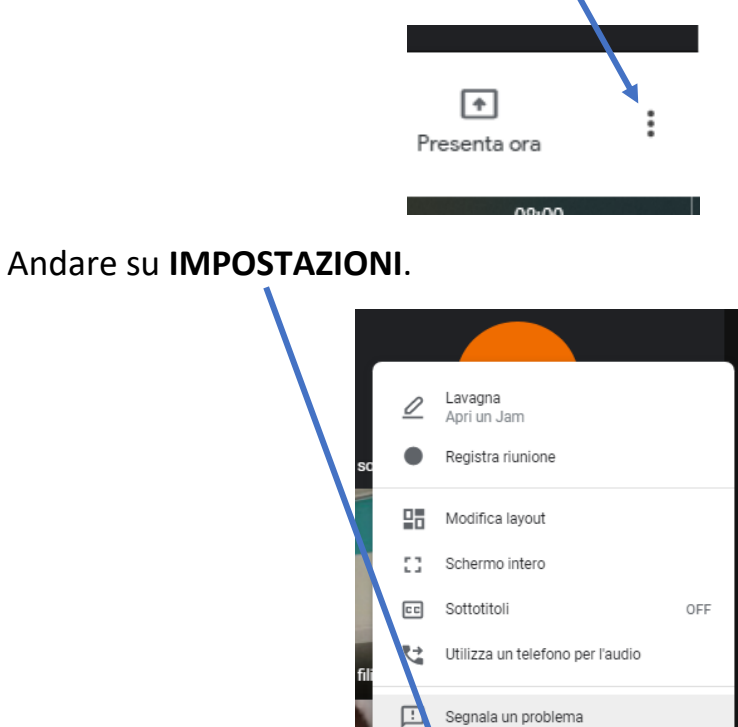

 $\odot$ 

 $\circledcirc$ 

ල

.<br>egnala un abuso

Impostazioni

 $\mathbb{R}^2$ 

soluzione dei problemi e quida

 $\begin{array}{c}\n\hline\n\end{array}$ 

 $\ddot{\cdot}$ 

Cliccare su CONTROLLI DELL'ORGANIZZATORE e attivare l'impostazione  $\overline{a}$ **ACCESSO RAPIDO** 

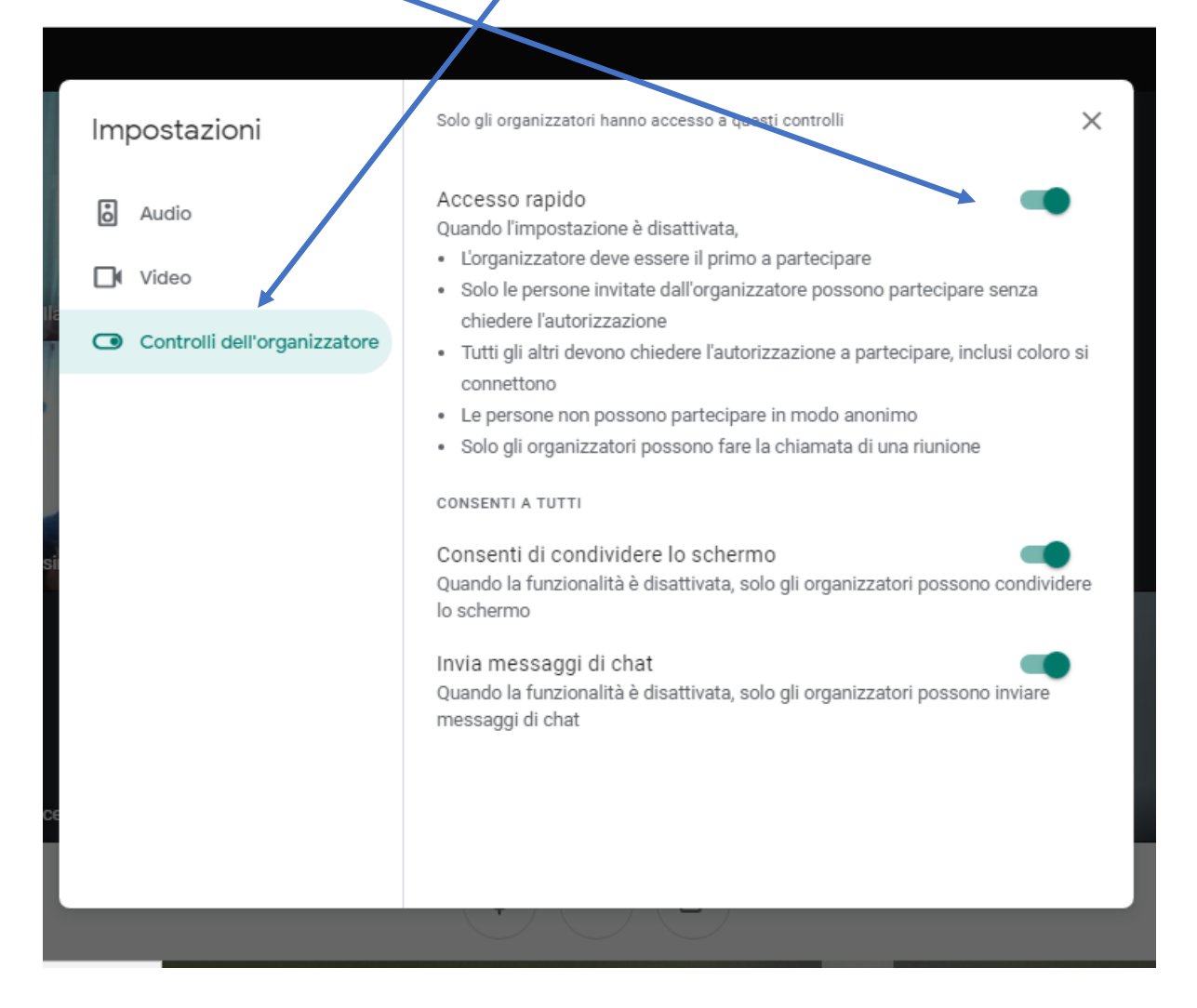

## **FARE ATTENZIONE! SE SI CLICCA SU TERMINA LA CHIAMATA SI** DISATTIVA L'OPZIONE "ACCESSO RAPIDO" E VA QUINDI SEGUITA LA PROCEDURA SOPRA DESCRITTA.